# YouTestMe

Option to create a copy of a question pool

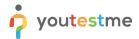

| File name       | Option to create a copy of a question pool |
|-----------------|--------------------------------------------|
| Author          | YouTestMe                                  |
| Confidentiality | Public                                     |
| Last save date  | Thursday, October-06-2022 at 1:52:00 PM    |

#### **Table of Contents**

| 1 | Introduction                        | . 2 |
|---|-------------------------------------|-----|
| 2 | Accessing question pool             | 2   |
| 2 | Accessing question poor             | . J |
| 3 | Creating a pool copy                | . 4 |
| 4 | Confirm that the requirement is met | . 5 |

### 1 Introduction

This article explains how to confirm if the following requirement is well implemented:

• Option to create a copy of a question pool

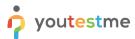

## 2 Accessing question pool

To access the "Question pools" page:

- 1. Select the "Tests" tab in the main menu.
- 2. Select the "Question pools" tab.

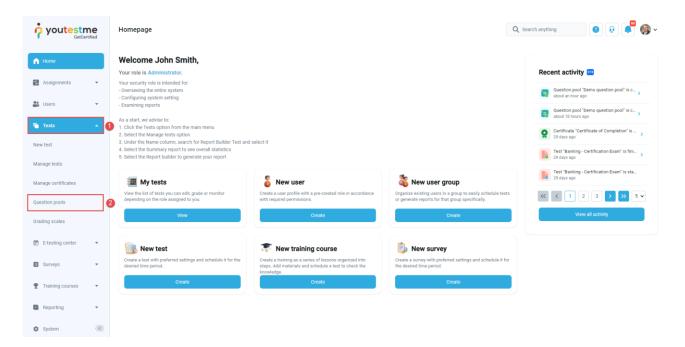

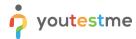

#### 3 Creating a pool copy

To create a copy of question pool:

1. Select the desired question pool.

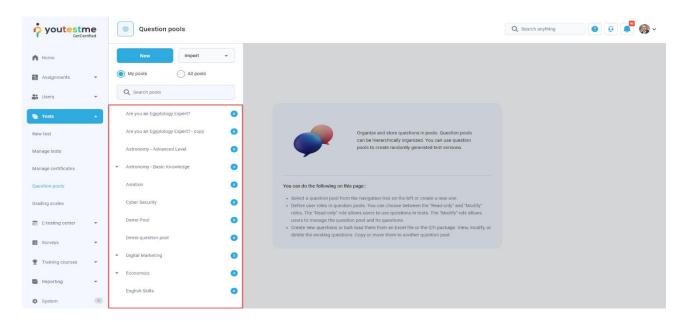

2. Select the "Options" and choose the "Make a copy" option.

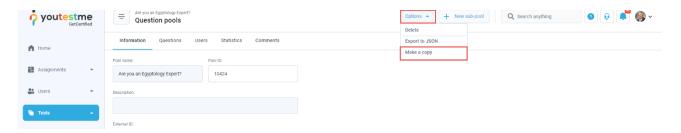

3. Select the "Yes" button in the confirmation dialog.

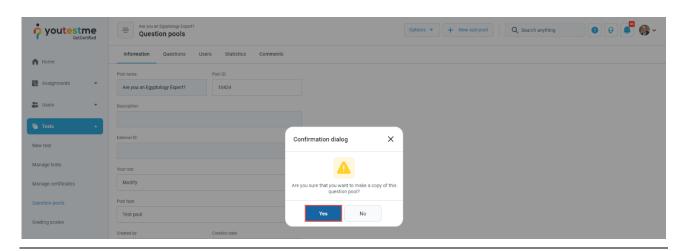

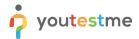

4. Rename the question pool copy and select the "Save" button.

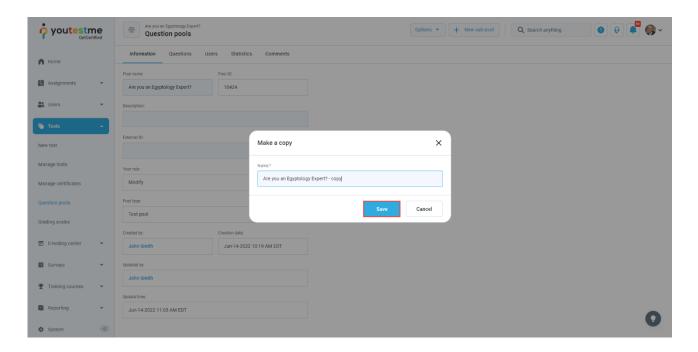

# 4 Confirm that the requirement is met

The confirmation notification will appear if the copy of the question pool is made successfully.

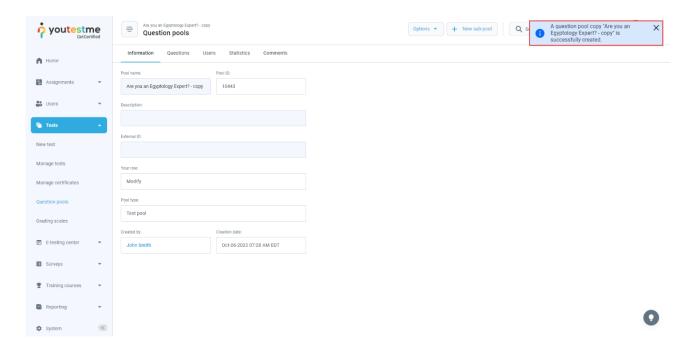

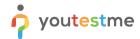

Confirm that all questions are copied and visible in the "Questions" tab.

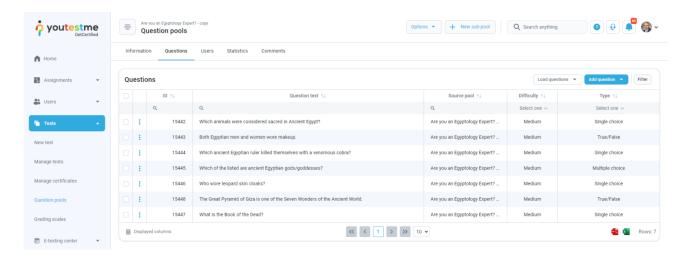